# **Démarches en ligne ILE et RCO Présentation du test de raccordement**Décembre 2012

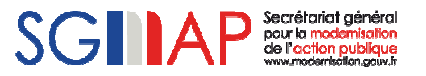

■**<sup>1</sup>ère étape**

**ALC: NO** . . . .

- Connectez vous à <u>http://mon.service-public.fr/</u> avec votre compte.
- Si vous ne disposez pas encore d'un compte sur mon.service-public.fr, créez-en un, c'est simple, gratuit et rapide.

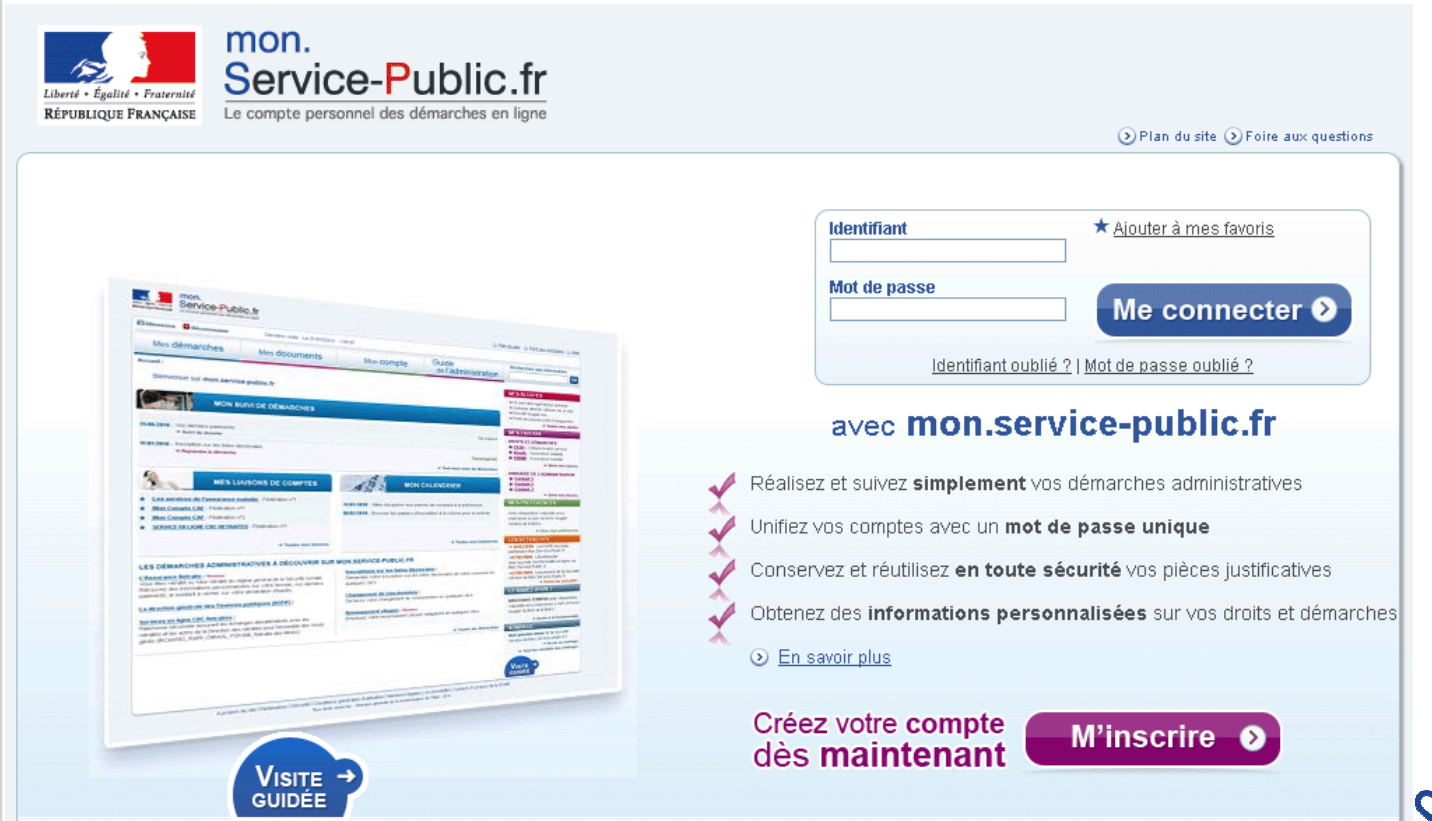

#### ■**<sup>2</sup>ème étape**

**State State** a a she

. . . . **ALC: NO . . . .** 

- Une fois connecté, remplissez une demande d'inscription sur les listes électorales à destination de votre commune (vous trouverez la démarche de demande d'inscription sur les listes électorales dans l'annuaire des démarches qui se trouve sous l'onglet « Mes démarches »).
- Notez que vous pouvez également réaliser le test avec une demande de recensement citoyen.

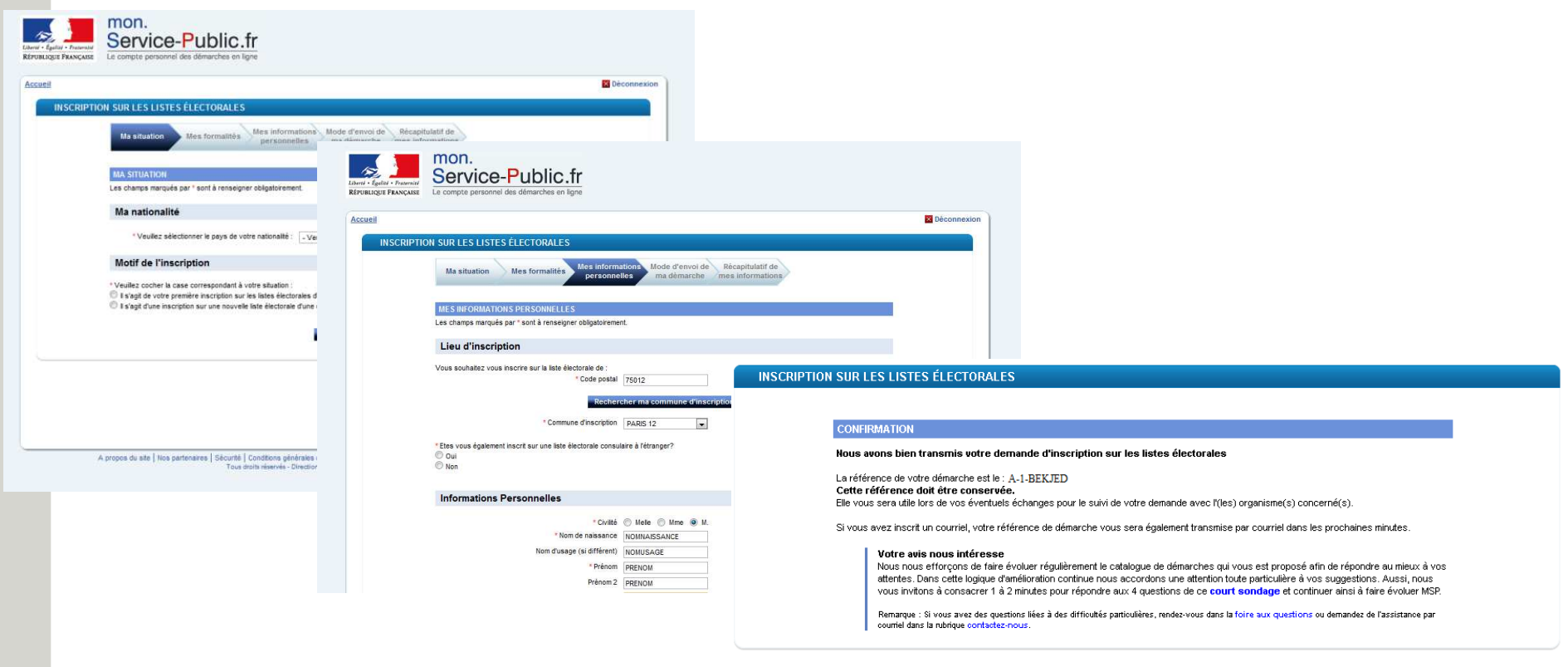

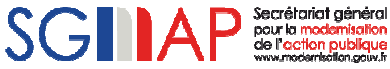

#### 3<sup>ème</sup> étape m.

**ALC: NO** . . . .

- Vous recevez dans la boîte mail, fournie lors de votre adhésion, une notification vous informant de la transmission d'un télédossier soumis par un usager.
- Dans ce mail, vous retrouvez le numéro du télédossier que vous venez de soumettre.

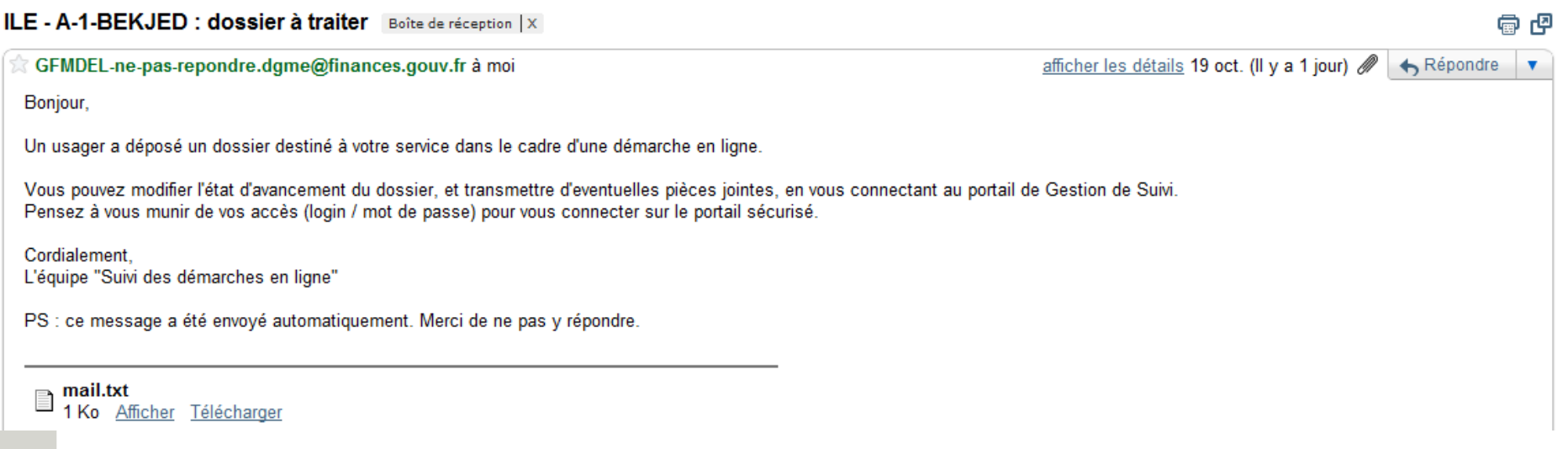

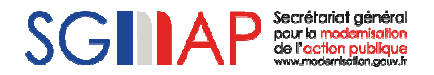

#### ■**<sup>4</sup>ème étape**

. . . .

- En cliquant sur le lien https://mdel.mon.service-public.fr/gsServiceInstructeur vous arrivez sur la page d'authentification de l'application Gestionnaire de Suivi
- Entrez alors le nom d'utilisateur et le mot de passe qui vous ont été fournis dans le premier mail que vous avez reçu lors de votre adhésion.

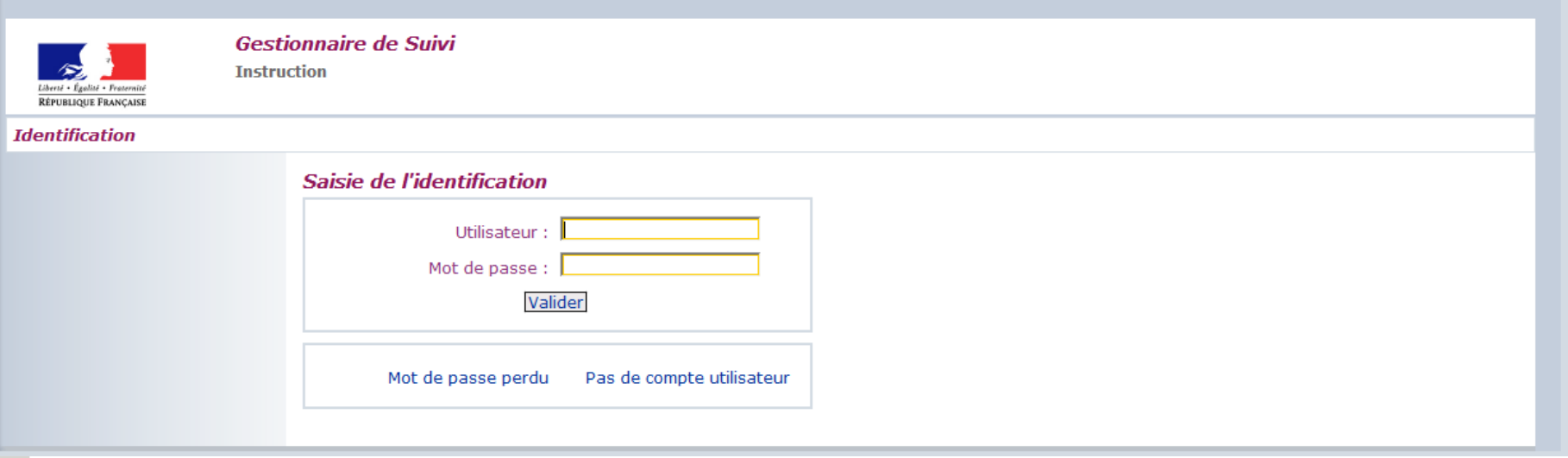

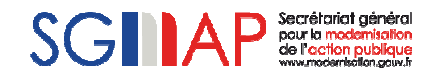

#### 5<sup>ème</sup> étape  $\mathbf{u}$

an an air a a an . . . .

- Une fois dans l'application Gestionnaire de suivi, cliquez sur « Télédossier » dans le menu, puis sur « Lister ».
- Vous obtenez un écran affichant le télédossier dont le numéro correspond à celui fourni dans le mail de notification.

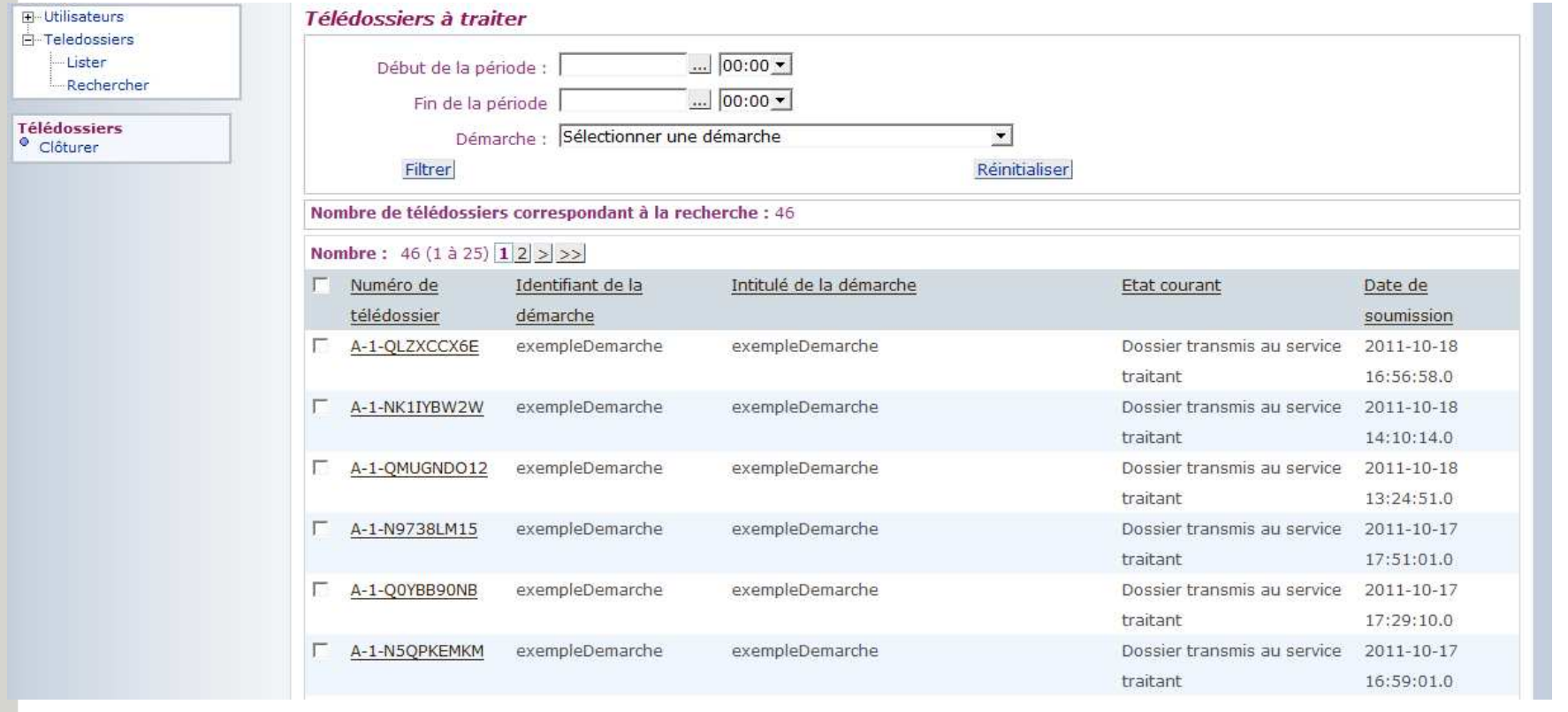

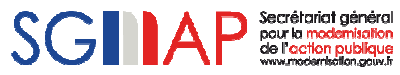

#### ■**6ème étape**

- Cliquez sur le n° du télédossier ce qui ouvre le « Suivi de la démarche pour votre instruction ».<br>– Dans le cadre supérieur vous pouvez visualiser les informations suivantes :
- Dans le cadre supérieur vous pouvez visualiser les informations suivantes :

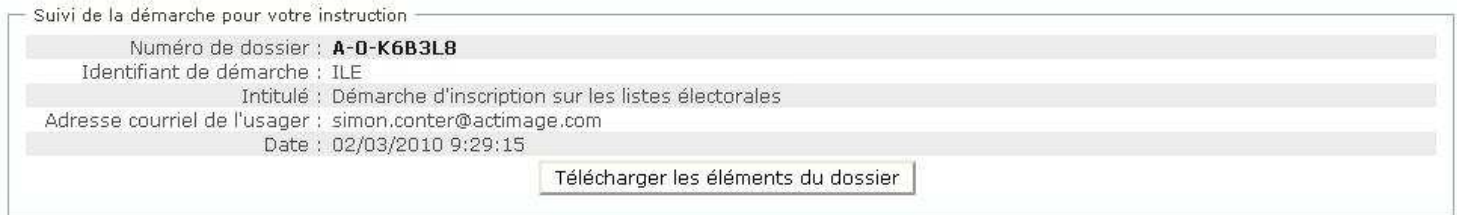

### – Dans le cadre inférieur vous pouvez visualiser le suivi de ce télédossier :

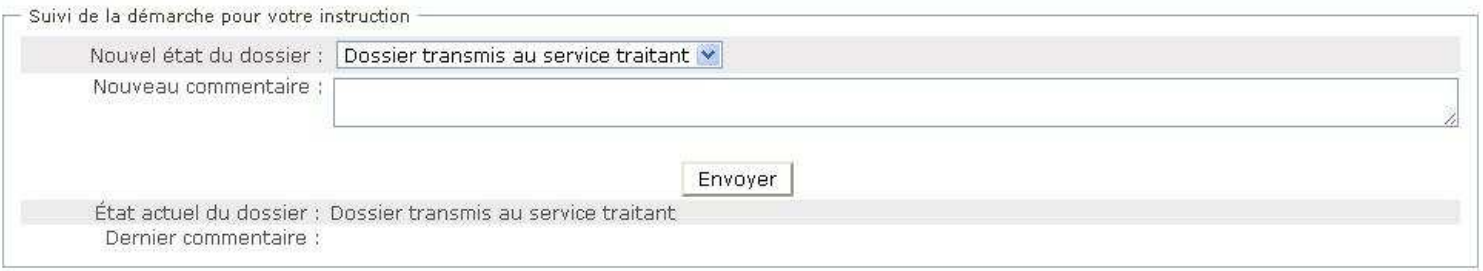

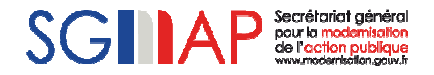

. . . . . . .

#### ■**<sup>7</sup>ème étape**

- Cliquez sur le bouton « Télécharger les éléments ». Vous obtenez alors un dossier ZIP.
- Ouvrez ce dossier ZIP et vérifier que vous avez bien les fichiers suivants :
	- 3 fichiers PDF (1 pour le formulaire et 2 pour les justificatifs d'identité et de domicile)
	- 2 fichiers XML.
- Assurez vous que vous arrivez bien à ouvrir les fichiers PDF.

# A-0-K6B3L8.zip

- <sup>49</sup> A-0-K6B3L8-10870\_04-ent-.xml A-0-K6B3L8-doc-10870\_04-1.pdf
- A-0-K6B3L8-doc-10870\_04-1.xml

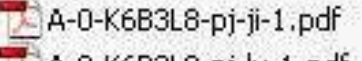

# A-0-K6B3L8-pj-lv-1.pdf

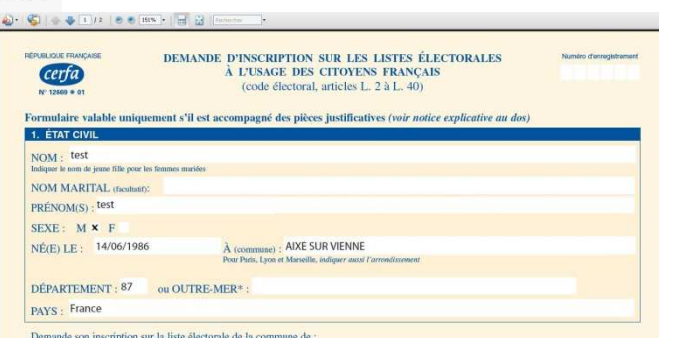

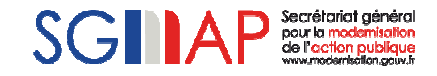

A-0-K6B3L8.zip

### Tests de réception et traitement d'une démarche  $\sim 1000$  m  $^{-1}$

#### 8<sup>ème</sup> Etape  $\blacksquare$

a a s **ALC: NO** . . . .

> - Pour les télédossiers « Recensement Citoyen Obligatoire » il y a un champ supplémentaire « Pièce jointes déposables ». Ce champ vous permet de transmettre l'attestation directement dans le tableau de bord mon.service-public.fr de l'usager.

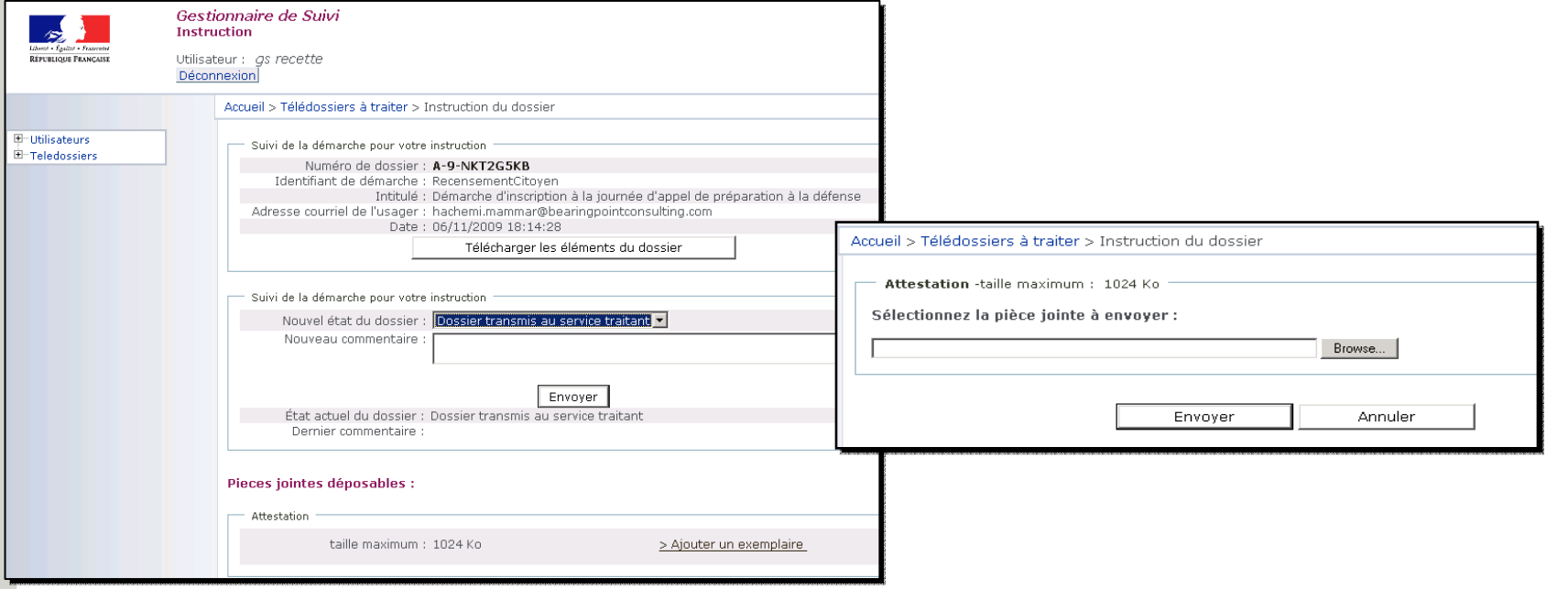

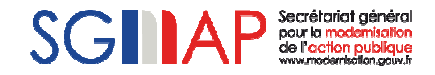

#### ■**<sup>9</sup>ème étape**

. . . .

- Dans la partie « Nouvel état du dossier », sélectionnez : « dossier clos ».
- De plus, dans la partie « Nouveau commentaire » merci d'écrire « Clôture du télédossier test ».
- Si vous souhaitez que l'usager vous retransmette des documents par la suite, vous pouvez ajouter votre adresse mail dans cette zone.
- Enfin, cliquez sur le bouton « Envoyer » afin de transmettre l'état du télédossier et le commentaire à l'usager dans son tableau de bord sur mon.service-public.fr.

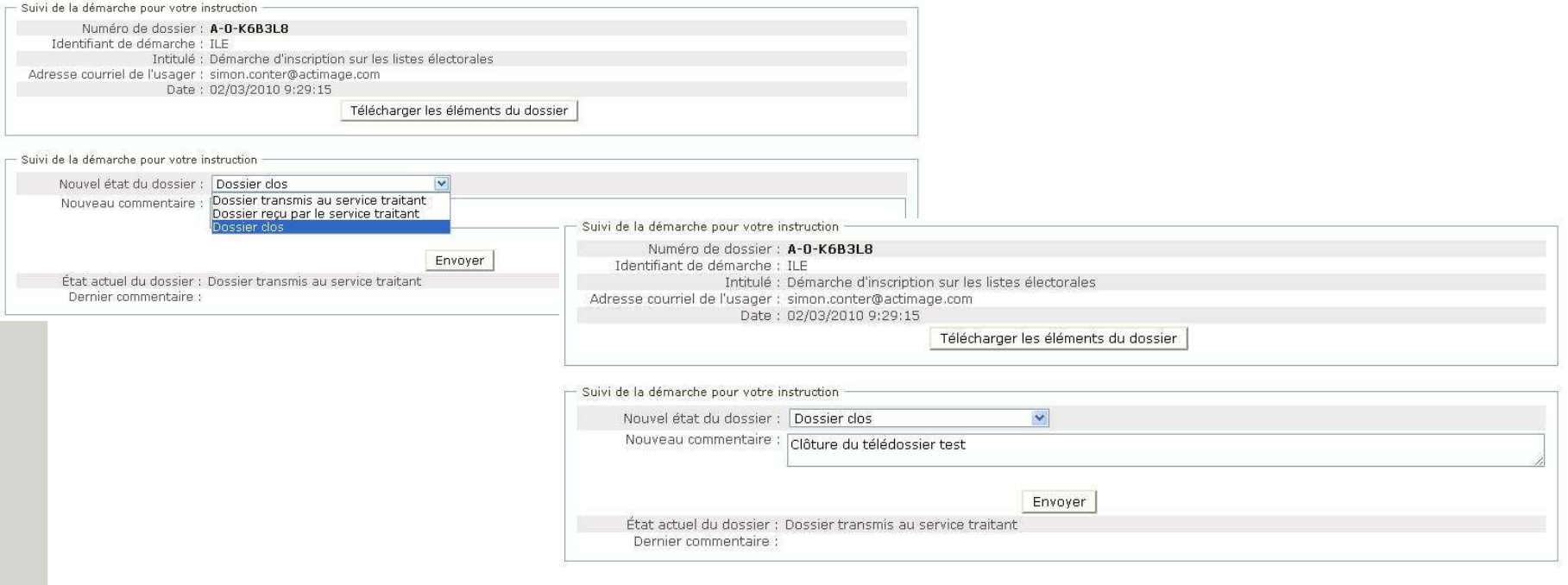

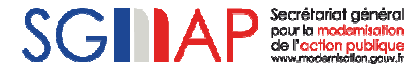

### Les états possibles pour un télédossier

- Vous trouverez ci-après les différents états possibles pour le suivi du télédossier. En fonction, des états que vous choisissez, des nouveaux états s'ajouteront ou s'enlèveront de la liste.
- Les états écris en vert sont des états qui génèrent des notifications qui sont ensuite remontées dans le tableau de bord Mon.service-public.fr de l'usager. De cette manière, l'usager peut suivre l'évolution de sa demande.
- Par contre les états écris en rouge ne génèrent pas des notifications, ils sont exclusivement mis en place pour un suivi interne du service traitant.

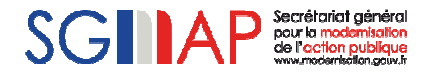

# **Test de réception et traitement d'une demande : Tableau des états**

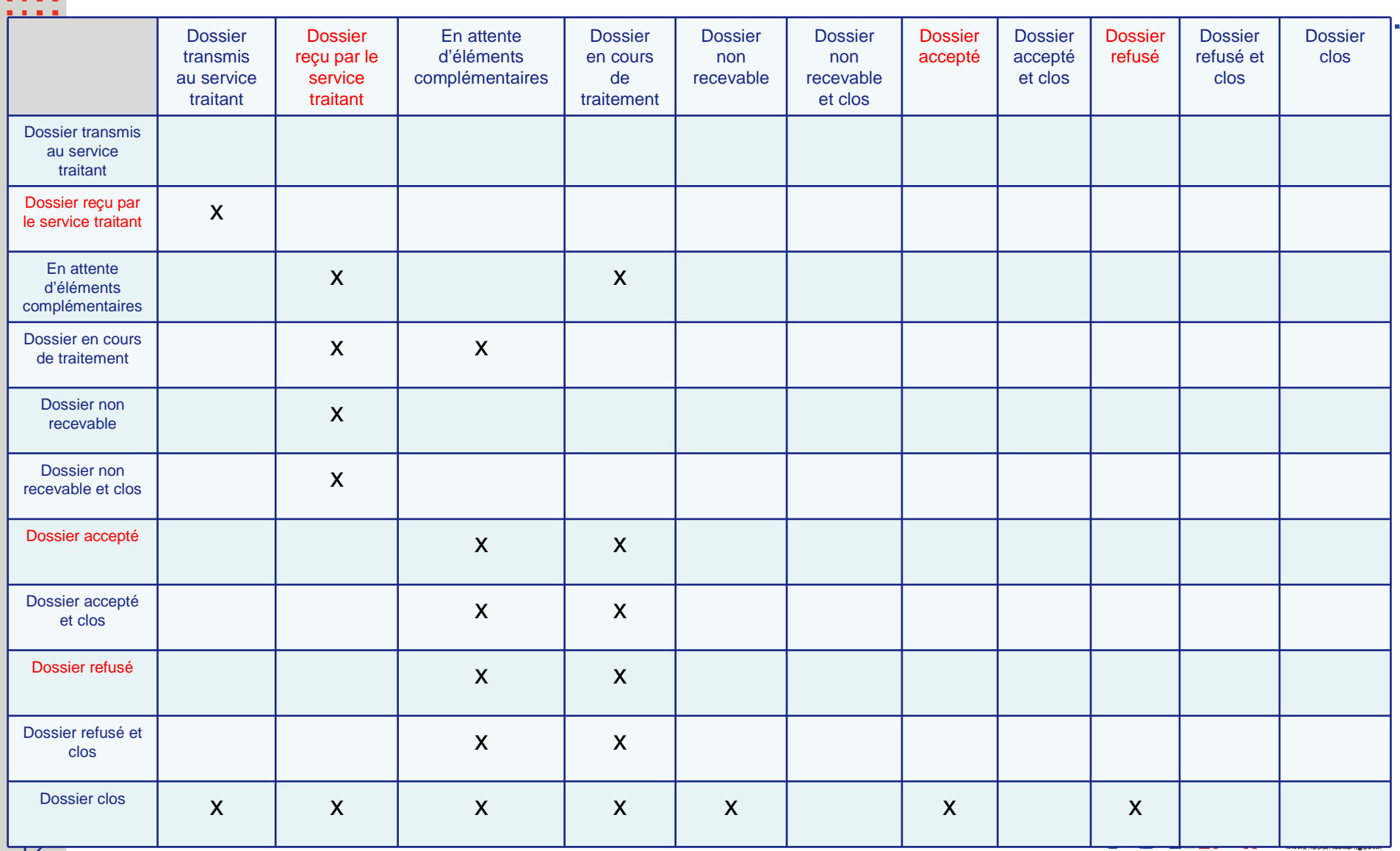

 $\alpha$  ,  $\alpha$  ,  $\alpha$  ,  $\alpha$  $\alpha$  ,  $\alpha$  ,  $\alpha$  ,  $\alpha$ 

#### 10<sup>ème</sup> Etape  $\blacksquare$

**ALC: NO . . . .** . . . .

. . . .

- Une fois l'envoi effectué, l'usager recevra une notification dans son tableau de bord mon.servicepublic.fr de la clôture du télédossier. Le test est terminé.

Démarche : Inscription sur les listes électorales

- De: Mes démarches transverses Démarches, Papiers liaison nº 21
- Sujet : Traitement de votre démarche de Démarche d'inscription sur les listes électorales
- Date: 02/03/2010
- Pour: preptest02

#### Bonjour,

Un traitement sur votre dossier n°A-0-K6B3L8 a été effectué.

#### ###

Service Instructeur : ILE Son nouvel état est : Dossier clos Le service traitant votre dossier a ajouté le commentaire suivant : "Clôture du télédossier test"

### ###

Cordialement,

L'équipe "Suivi des démarches en ligne"

PS : ce message a été envoyé automatiquement. Merci de ne pas y répondre.

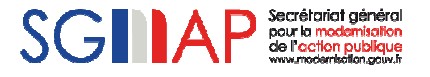